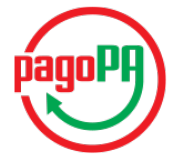

**GRUPPO** 

### Maggioli

## **J-City.gov PagoPA**

# **Report Pagamenti Spontanei**

*Manuale utente*

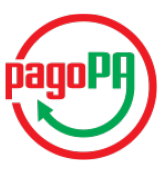

## Maggioli

### **Indice**

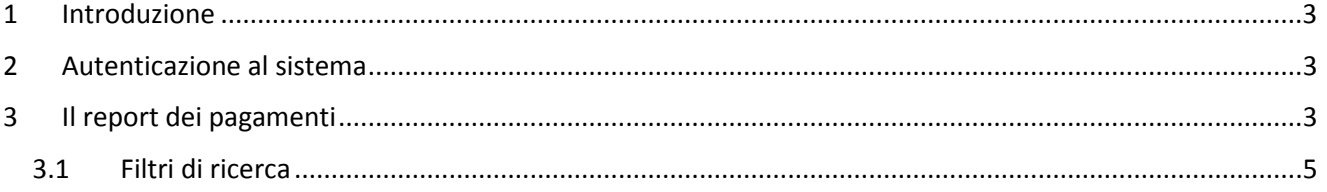

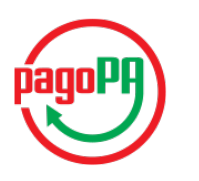

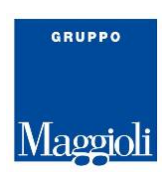

### <span id="page-2-0"></span>**1 INTRODUZIONE**

Il modulo J-City.gov PagoPA permette all'Amministrazione l'interfacciamento con Il Nodo Nazionale dei Pagamenti, più brevemente PagoPA.

Una delle possibilità offerte dal modulo è il pagamento spontaneo di oneri di varia natura che il cittadino paga in autoliquidazione, ovvero a prescindere dalla precostituzione di un onere da parte dell'Amministrazione.

A prescindere da quale sia il tipo di onere il cui pagamento è gestito attraverso i pagamenti spontanei, il report dei pagamenti oggetto di questo manuale, che l'Amministrazione ha a disposizione, permette ad un operatore opportunamente autorizzato, di verificare tutte le informazioni sui pagamenti ricevuti.

Questo modulo è indirizzato a due ordini di utenti

- a. l'utente responsabile del servizio che ha la necessità di verificare se un determinato servizio (onere) è stato pagato
- b. l'utente responsabile della contabilizzazione del pagamento che può utilizzare il report per la gestione dei sospesi di cassa.

### <span id="page-2-1"></span>**2 AUTENTICAZIONE AL SISTEMA**

Il link e le credenziali per accedere al report dei pagamenti viene comunicato attraverso una specifica e-mail inviata all'indirizzo del Responsabile dei Pagamenti comunicato a suo tempo sul portale PagoPA dell'Ente.

Poiché il servizio è accessibile solo previa autenticazione, all'accesso il sistema chiede le credenziali di autenticazione.

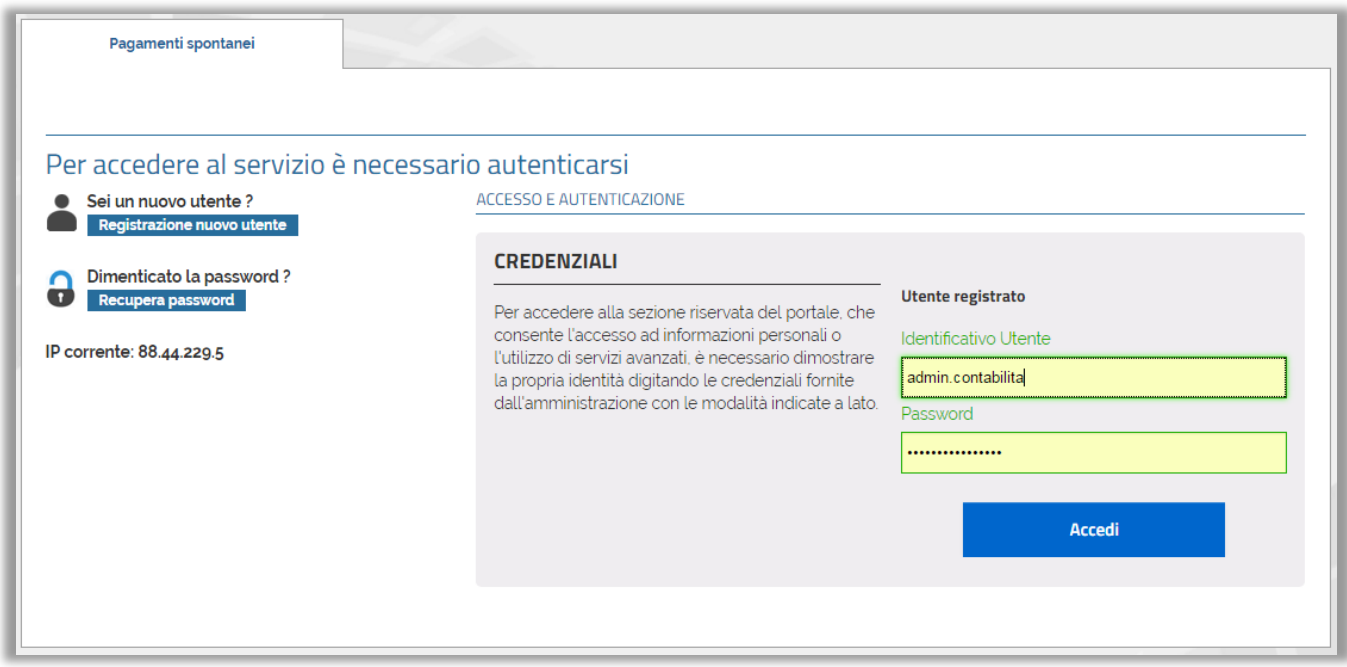

<span id="page-2-2"></span>Una volta superata con successo la fase di autenticazione il sistema permette l'accesso al report.

#### **3 IL REPORT DEI PAGAMENTI**

Appena acceduti al sistema l'utente atterra sulle pagine che comprendono:

- 1) il menù per il pagamento spontaneo che è quello che il cittadino potrà utilizzare sulle pagine pubbliche del portale
- 2) il report dei pagamenti

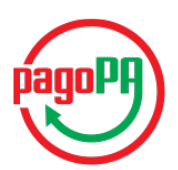

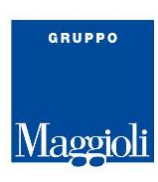

Per passare da una funzione all'altra è necessario cliccare sulla linguetta in alto chiamate appunto "Pagamenti spontanei" e "Report pagamenti"

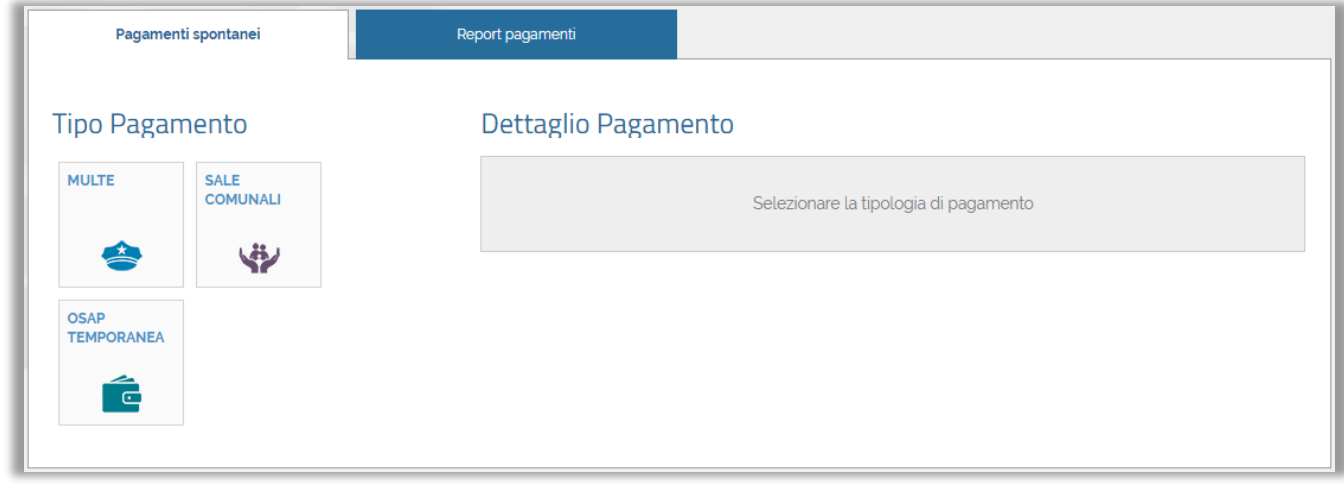

Accedendo al report dei pagamenti l'utente avrà accesso all'elenco di tutte le transazioni di pagamento concluse positivamente.

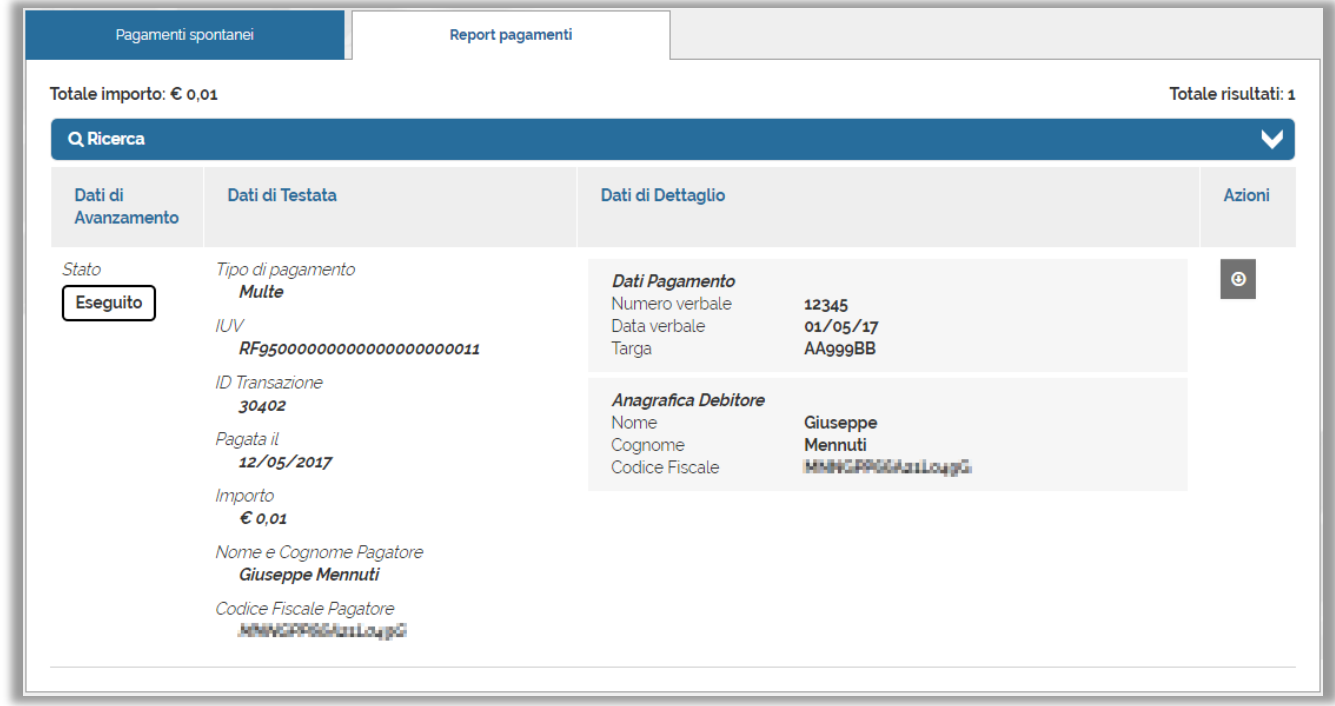

Il report e composto fondamentalmente da una testata e da quattro colonne:

- a. Dati di Avanzamento
- b. Dati di Testata
- c. Dati di Dettaglio
- d. Azioni

Nella testata vengono mostrati:

- La somma di tutti gli importi riportati nel report e
- il numero dei pagamenti visualizzati.

Questi due valori sono relativi ai pagamenti mostrati dal report e conseguentemente variano nel caso vengano applicati dei filtri.

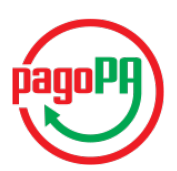

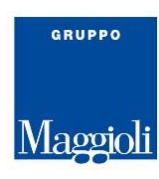

Nella colonna Dati di Avanzamento è presente esclusivamente lo stato del pagamento che sarà sempre "Eseguito"

Nella colonna Dati di Testata sono presenti le informazioni relative al pagamento in quanto tale, è sono:

- Tipo di pagamento rappresenta a quale tipologia di pagamento appartiene il pagamento stesso. Questa etichetta è solitamente, ma non obbligatoriamente, in rapporto 1 : 1 con un pulsante di pagamento spontaneo a disposizione del cittadino.
- IUV è l'Identificativo Unico di Versamento attribuito al pagamento. Questo codice identifica in modo univoco all'interno dell'Ente lo specifico pagamento. È anche presente sulla ricevuta di pagamento rilasciata al cittadino.
- ID Transazione è l'identificativo della transazione di pagamento, un identificativo tecnico che risulta utile esclusivamente in fase di indagine approfondita su una specifica transazione nel rapporto con il PSP.
- Pagata il è la data in cui il cittadino ha effettuato il pagamento
- Importo è l'importo pagato da cittadino al netto elle eventuali spese di commissione, che restano di esclusiva competenza del PSP e di cui l'Ente non ha evidenza
- Nome e Cognome Pagatore sono il nome e il cognome di chi ha fisicamente effettuato il pagamento o meglio, considerando che i pagamenti vengono effettuati senza il riconoscimento dell'utente che li sta effettuando, sono il nome e il cognome che il cittadino ha dichiarato all'atto del pagamento.
- Codice Fiscale Pagatore è il codice fiscale di chi ha fisicamente effettuato il pagamento o meglio, considerando che i pagamenti vengono effettuati senza il riconoscimento dell'utente che li sta effettuando, è il codice fiscale che il cittadino ha dichiarato all'atto del pagamento. Il sistema, all'atto dell'acquisizione di queste informazioni, verifica la congruenza tra il codice fiscale e le informazioni anagrafiche fornite.

Nella colonna Dati di Dettaglio sono presenti:

• Dati Pagamento - le informazioni di dettaglio fornite in fase di pagamento e possono differire per ogni diversa tipologia di pagamento.

I dati sono rappresentati nella forma

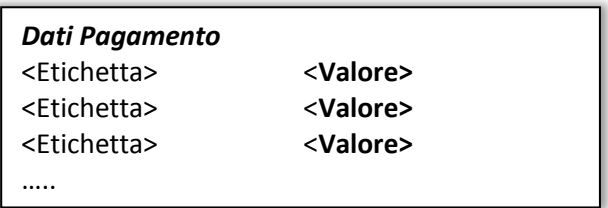

e cambiano in funzione delle informazioni richieste al cittadino durante il pagamento.

Nel caso riportato in nell'immagine sopra i dati fanno riferimento ad una multa e quindi sono

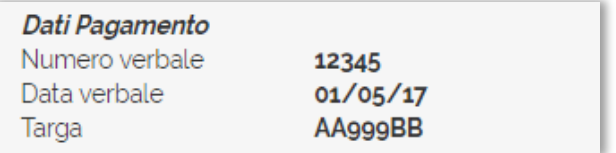

• Anagrafica Debitore - le informazioni dell'intestatario del debito di cui al pagamento. Questi dati possono essere anche diversi rispetto ai dati del pagatore presenti nella precedente colonna.

Nella colonna Azioni è disponibile il pulsante  $\|\cdot\|^{\Theta}$  per scaricare il pdf della Ricevuta Telematica (RT), prodotta a fronte dei dati presenti nell'RT restituita dal PSP all'atto della conferma dell'avvenuto pagamento.

#### <span id="page-4-0"></span>**3.1 Filtri di ricerca**

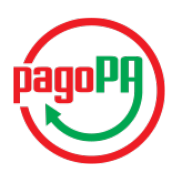

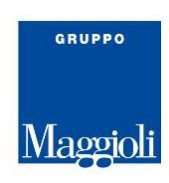

Poiché si presume che la quantità di pagamenti PagoPA a favore di un Ente diventerà via via sempre più importante, il Report dei Pagamenti mette a disposizione dell'utente un sistema per effettuare delle ricerche, filtrando i risultati in base a specifici attributi.

Per accedere al sistema di filtro, cliccando sulla barra di ricerca si aprirà una barra di "Ricerca Libera"

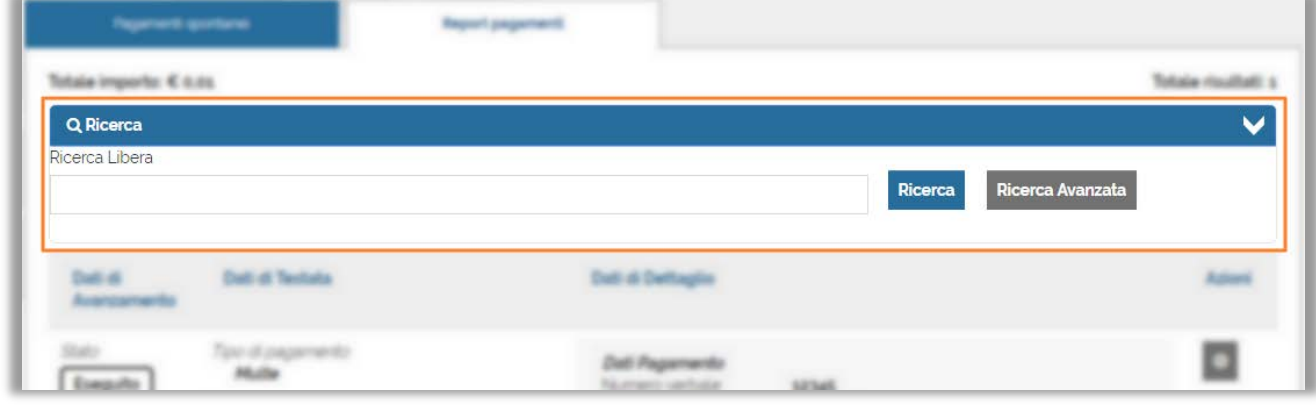

Inserendo il testo da ricercare nel campo di testo e cliccando sul pulsante [Ricerca] il sistema effettuerà la ricerca del testo selezionato all'interno di tutti i Dati di Pagamento, ovvero in tutti quei campi specifici dei diversi tipi di pagamento.

Nel caso sia necessario effettuare una ricerca strutturata sulle altre informazioni messe a disposizione dal Report dei Pagamenti sarà sufficiente cliccare sul pulsante [Ricerca Avanzata]. Si aprirà una ulteriore sezione di ricerca come rappresentata qui sotto.

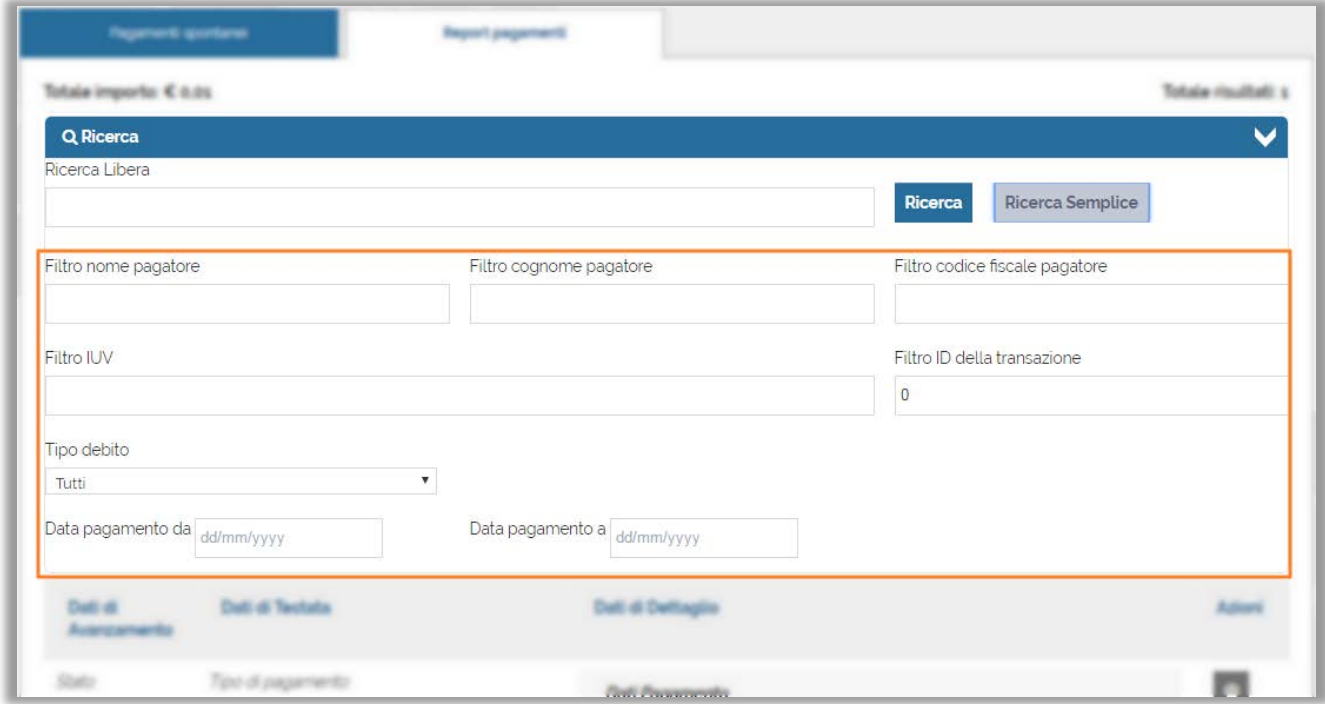

All'interno di questa ulteriore sezione sarà possibile impostare ulteriori criteri di filtro. Cliccando sul pulsante [Ricerca] i criteri verranno applicati alla lista dei pagamenti mostrando esclusivamente i pagamenti che rispondono ai criteri imposta.